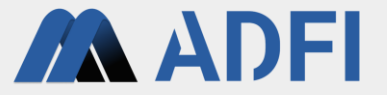

### 「**ADFI**画像認識」 利用手順書(**2024**年**3**月版)

株式会社**AI**ロボティクス

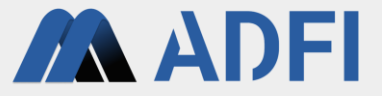

本手順書では、「ADFI画像認識」で画像認識AIを作成します。また、その画像 認識AIをスマートフォンで利用できるAIアプリを作成します。 下記の流れで手順を解説します。

- 1.アカウントの作成(初回サインイン時のみ)
- 2.画像認識AIの作成
- 3.AIアプリの作成
- 4.参考情報

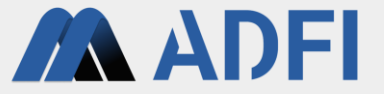

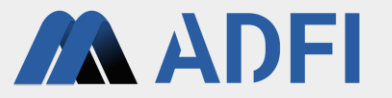

- ADFIのサインインページ ( <https://web.us.adfi.karakurai.com/webapp/signin?lang=ja> )にアクセスしま す。
- 「アカウント新規作成」を押してください。
	- 2回目以降(アカウント作成後)は、メールアドレスとパスワードを入力して「サインイン」を押してください。

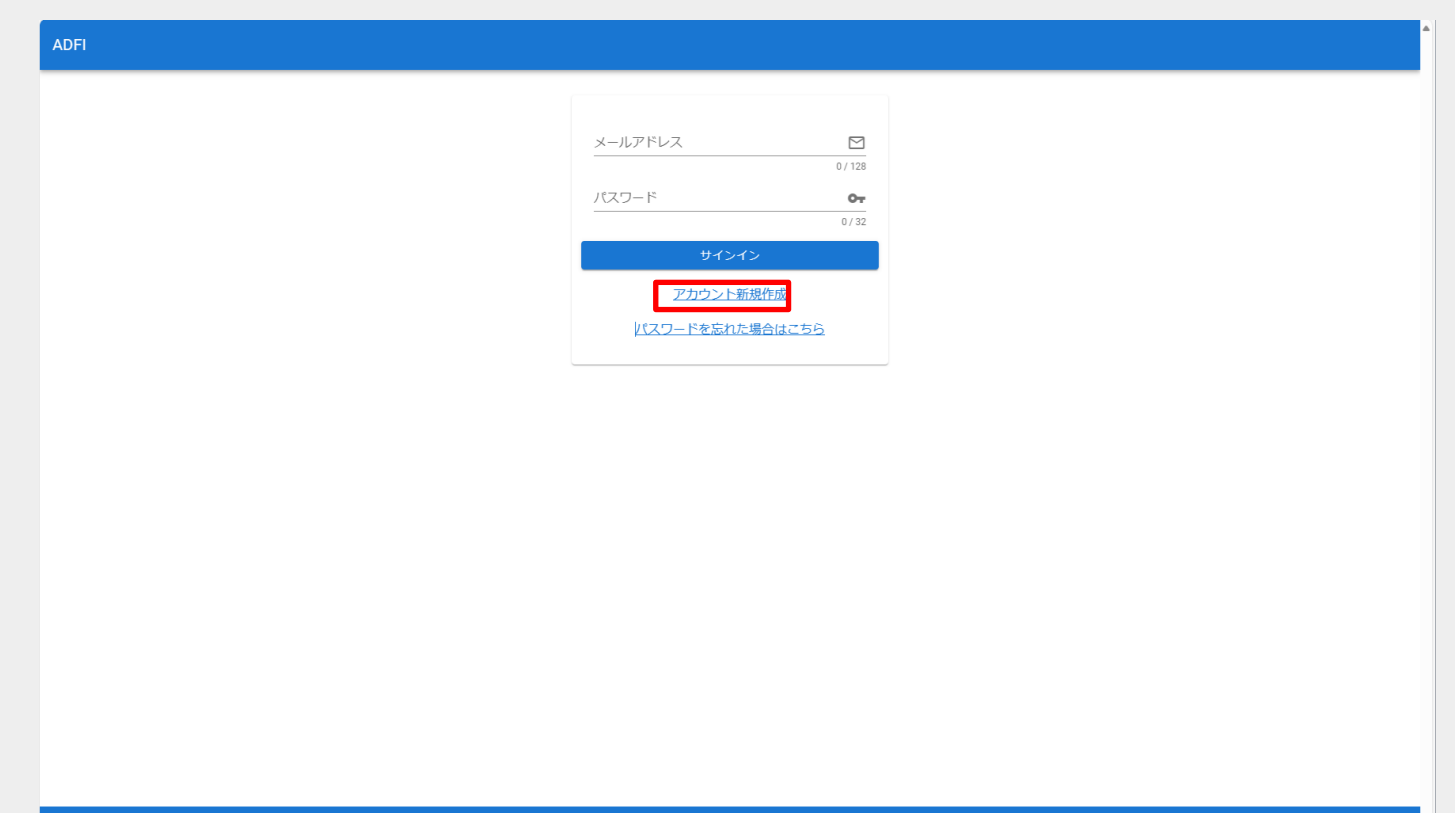

Copyright © 2022 AI ROBOTICS LTD. All rights reserved.

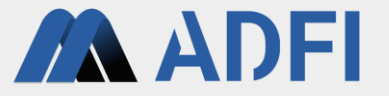

- アカウントを新規作成します。登録するアカウント情報(ユーザー名、メールアドレス、パスワード、 パスワードの確認)を入力してください。
- 左下のチェックボックスにチェックを入れた後、「アカウント新規登録」ボタンを押してください。入 力したメールアドレス宛に確認メールが送信されます。

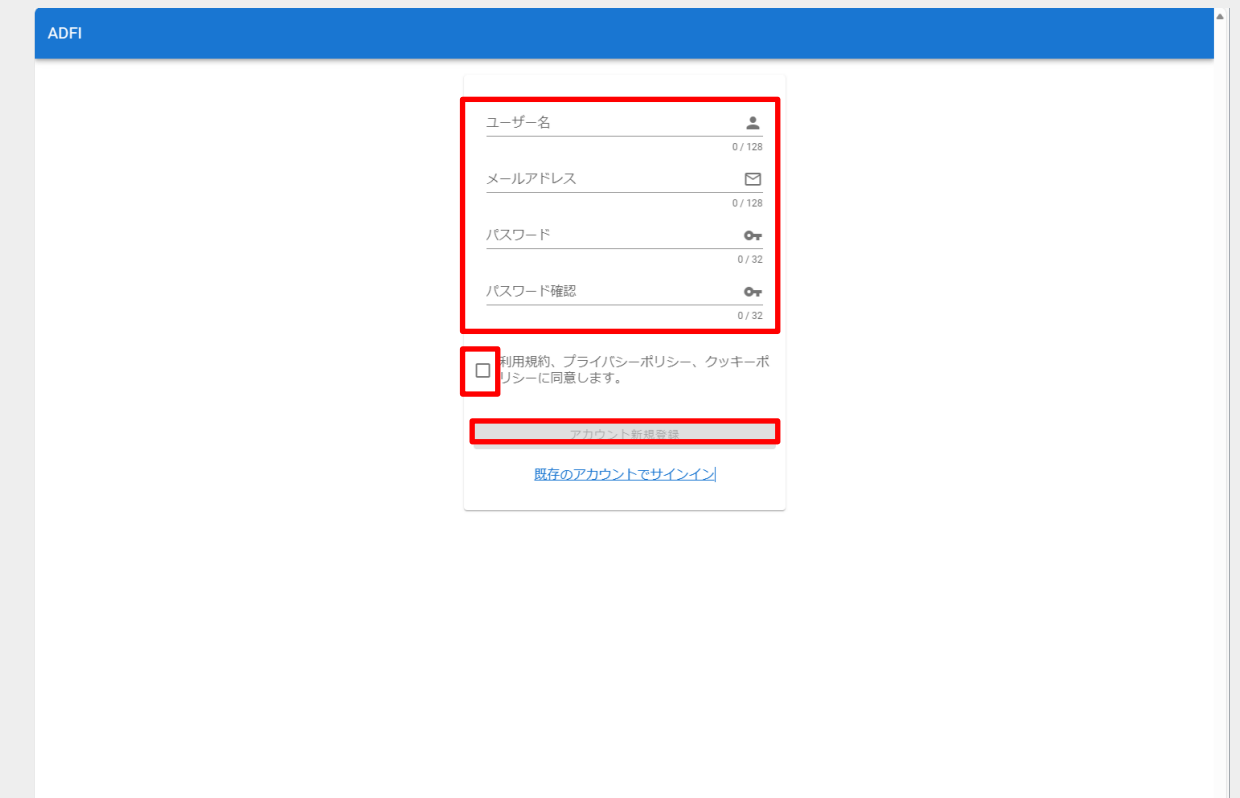

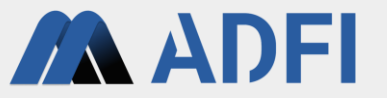

- ADFI(info-web@airobotics.jp)から「【ADFIアカウント登録】メールアドレスの確認」というタイト ルの確認メールが届きますので、メール本文のURLをクリックしてください。
	- URLをクリックすることで、先ほど入力したメールアドレスとパスワードでサインインが可能になります。
	- メールが届かない場合は、迷惑メールボックスに振り分けられているか、入力したメールアドレスが誤っていた可能性があり ますので、ご確認ください。
- **ADFI** ● 「サインイン」を押してください。 メールアドレスの確認が完了しました。 新規作成したアカウントでサインインしてください! ADFIのサービスをお申込みいただき、誠にありがとうございます。 下記 URL をクリックしてユーザーアカウント登録を完了してください。(本 URL の有効期間は 24 時間です。) .<br>https://adaasdev.com/ap/auth/registration/account-confirm-email/?id なお、ADFIの操作マニュアルは下記 URL からご覧いただけます。 https://adfi.jp/ja/manual/ 今後とも ADFI をよろしくお願いいたします。

Copyright @ 2022 AI ROBOTICS LTD. All rights reserved.

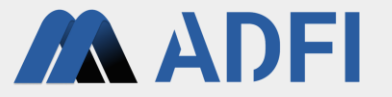

- ADFIにサインインします。先ほど登録したアカウントの情報(メールアドレス、パスワード)を入力 してください。
- 「サインイン」ボタンを押すと、ADFIにサインインできます。

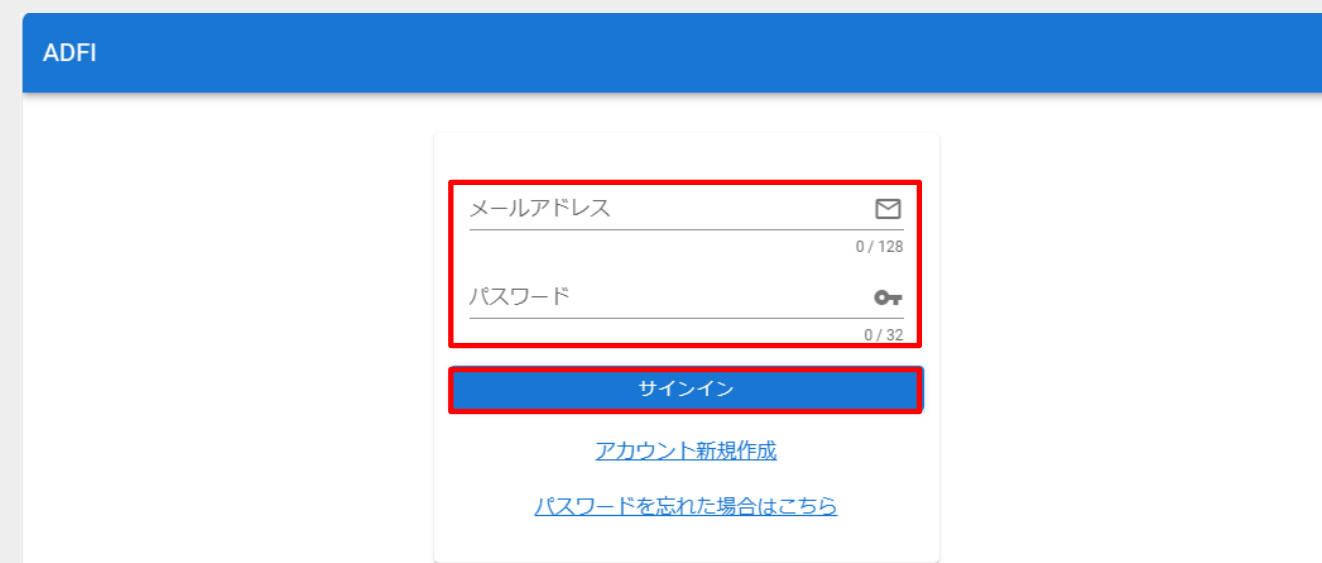

Copyright © 2022 AI ROBOTICS LTD. All rights reserved.

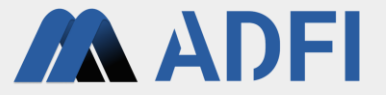

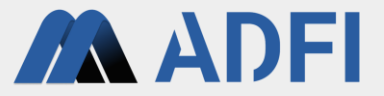

- まず、プロジェクトを作成します。左メニューの「プロジェクト」を押してください。
- 左側の「ADFI画像認識」の「プロジェクト新規作成」ボタンを押してください。

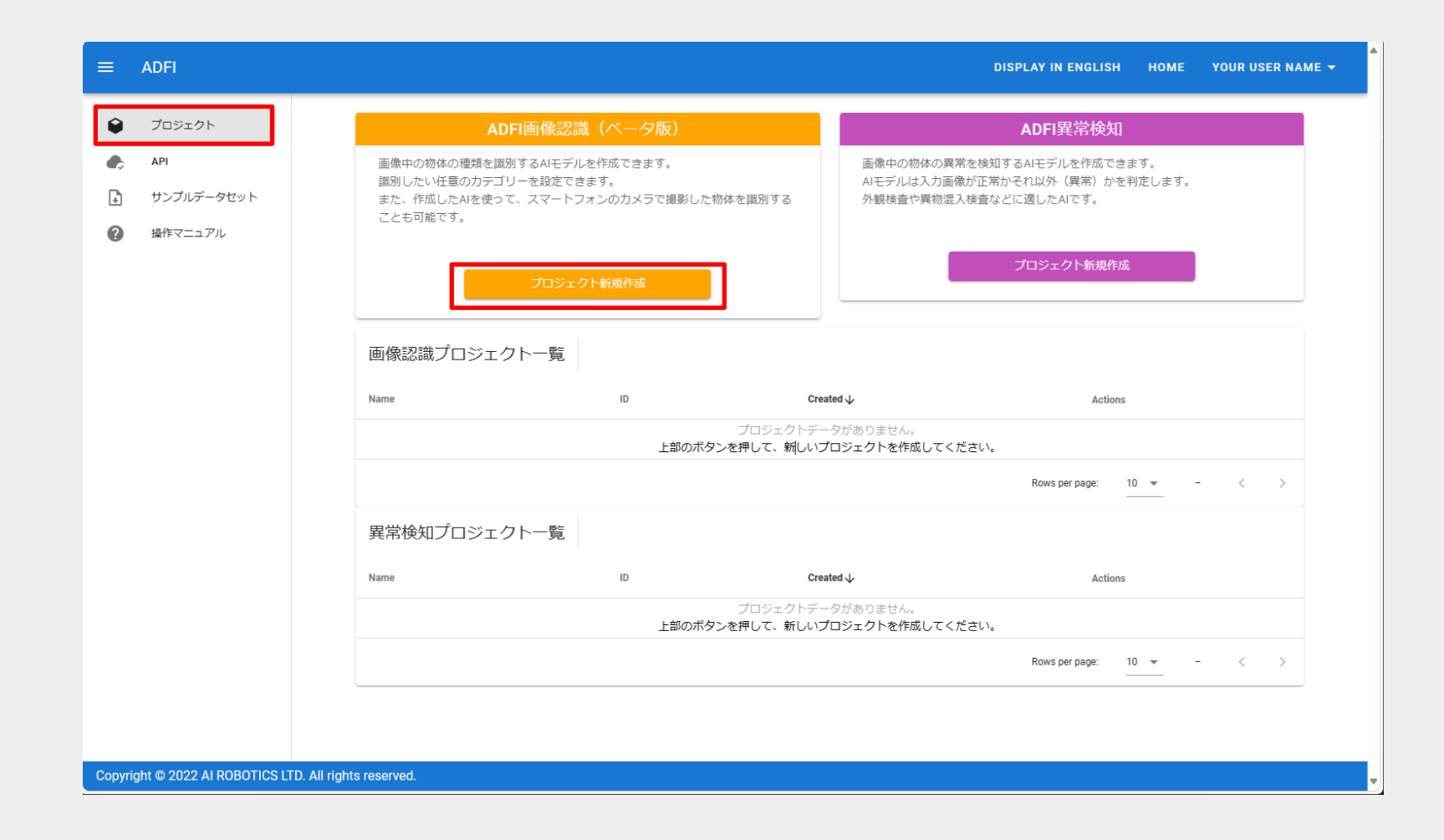

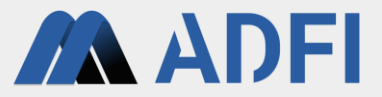

● 作成したいプロジェクト名を入力して「保存」を押してください。

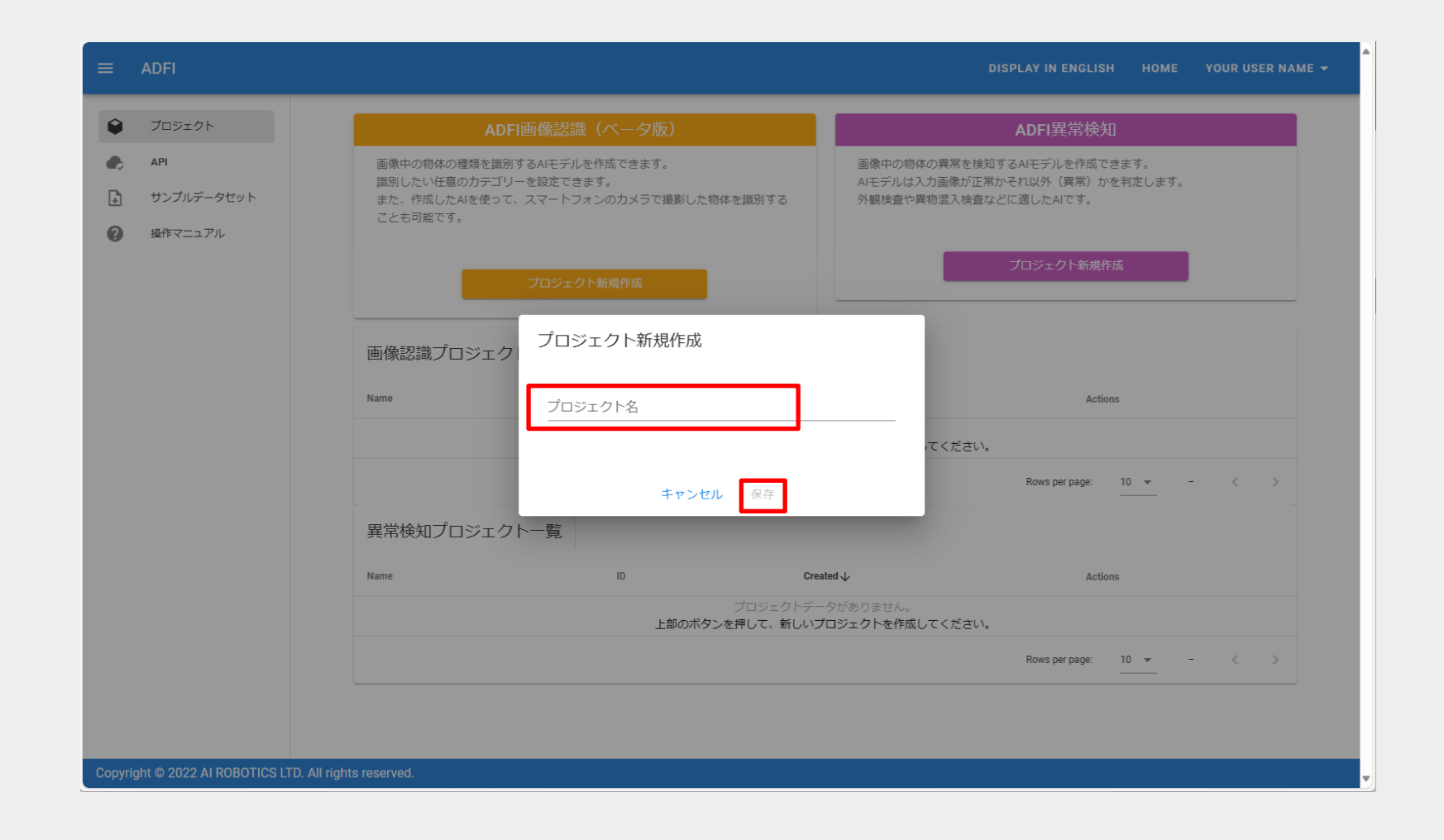

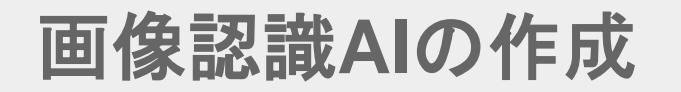

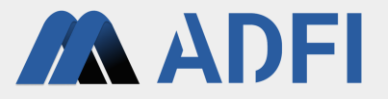

● 新しくプロジェクトが作成されました。作成したプロジェクト名を押してください。プロジェクト詳細 画面が表示されます。

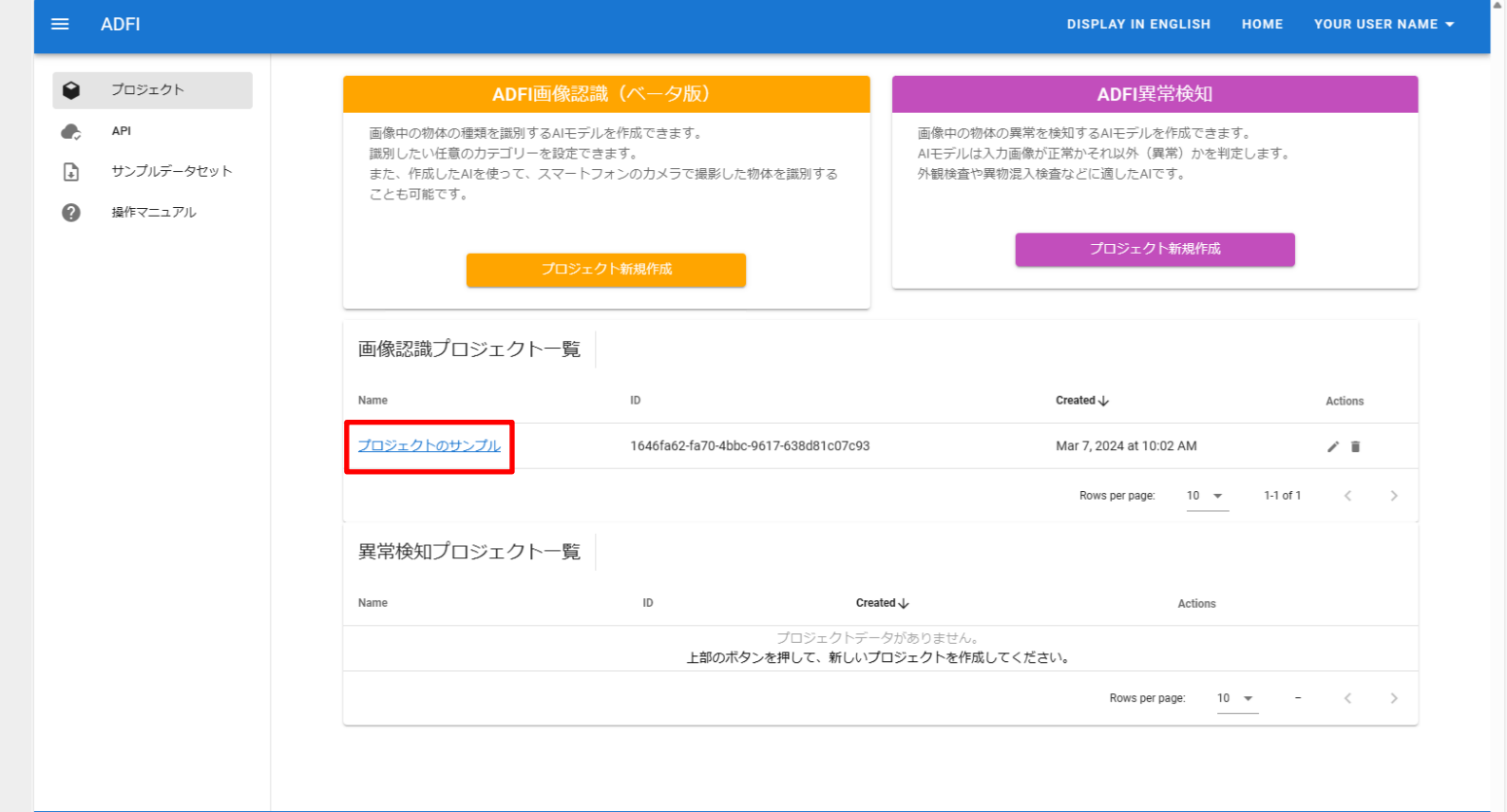

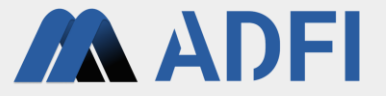

- プロジェクト詳細画面では、プロジェクトメンバーの追加やAIモデルを作成することができます。
- 「AIモデル一覧」の右側の「AIモデル新規作成」ボタンを押してください。

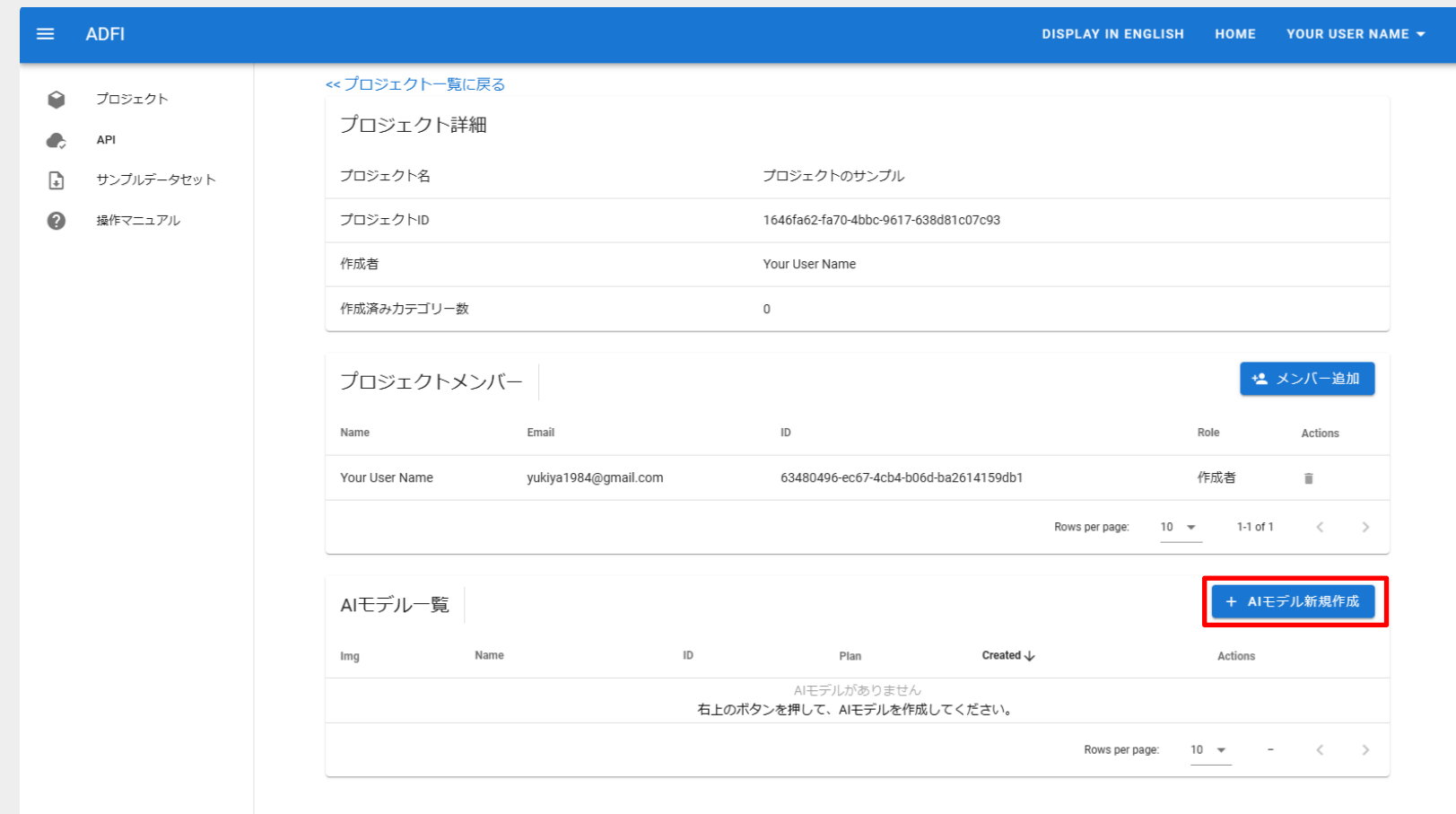

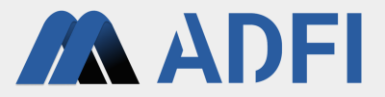

● 作成したいAIモデル名を入力して「作成」を押してください。

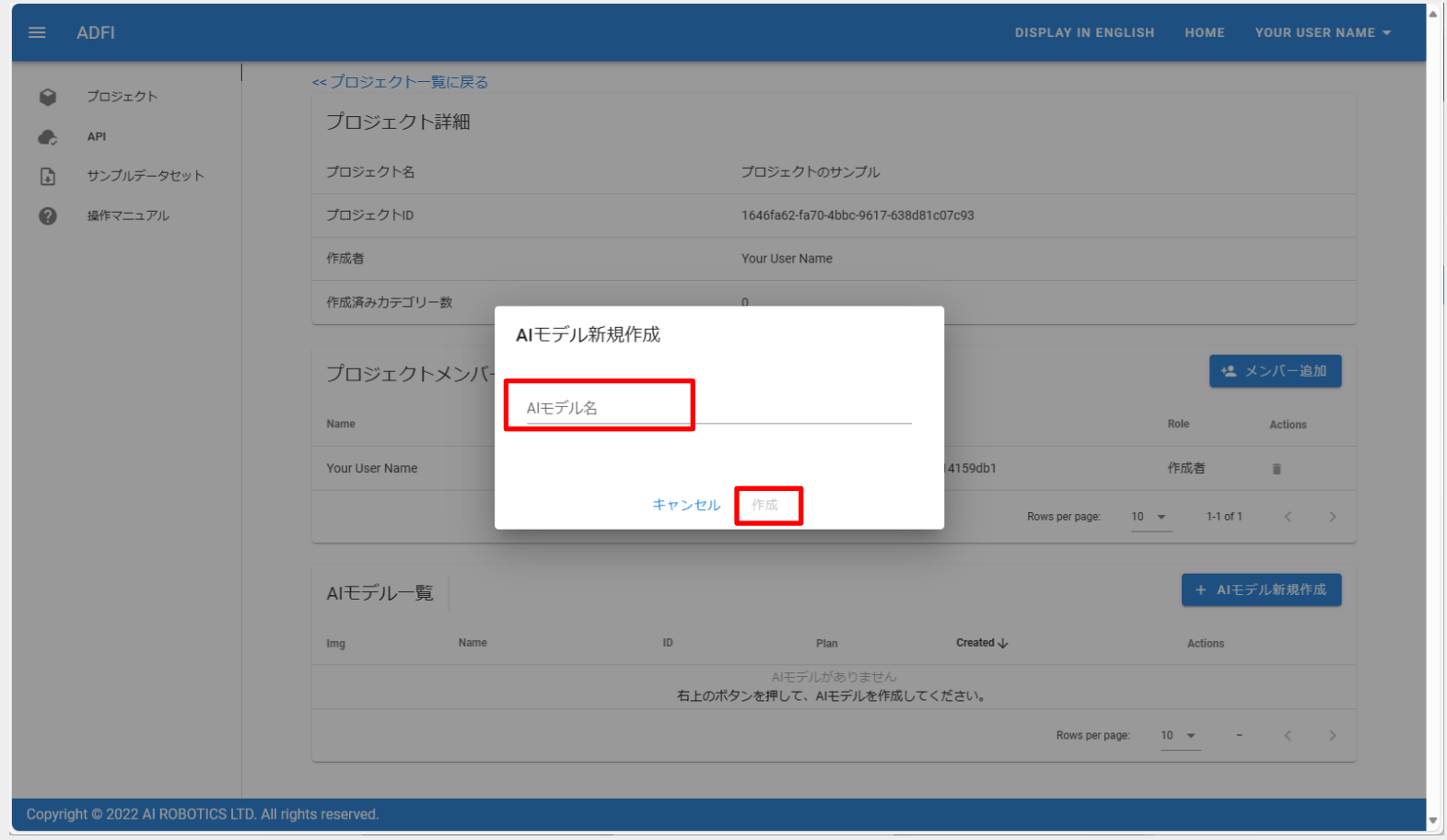

#### Copyright @ 2022 AI ROBOTICS LTD. All rights reserved

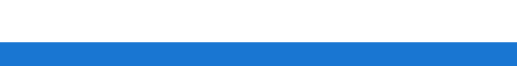

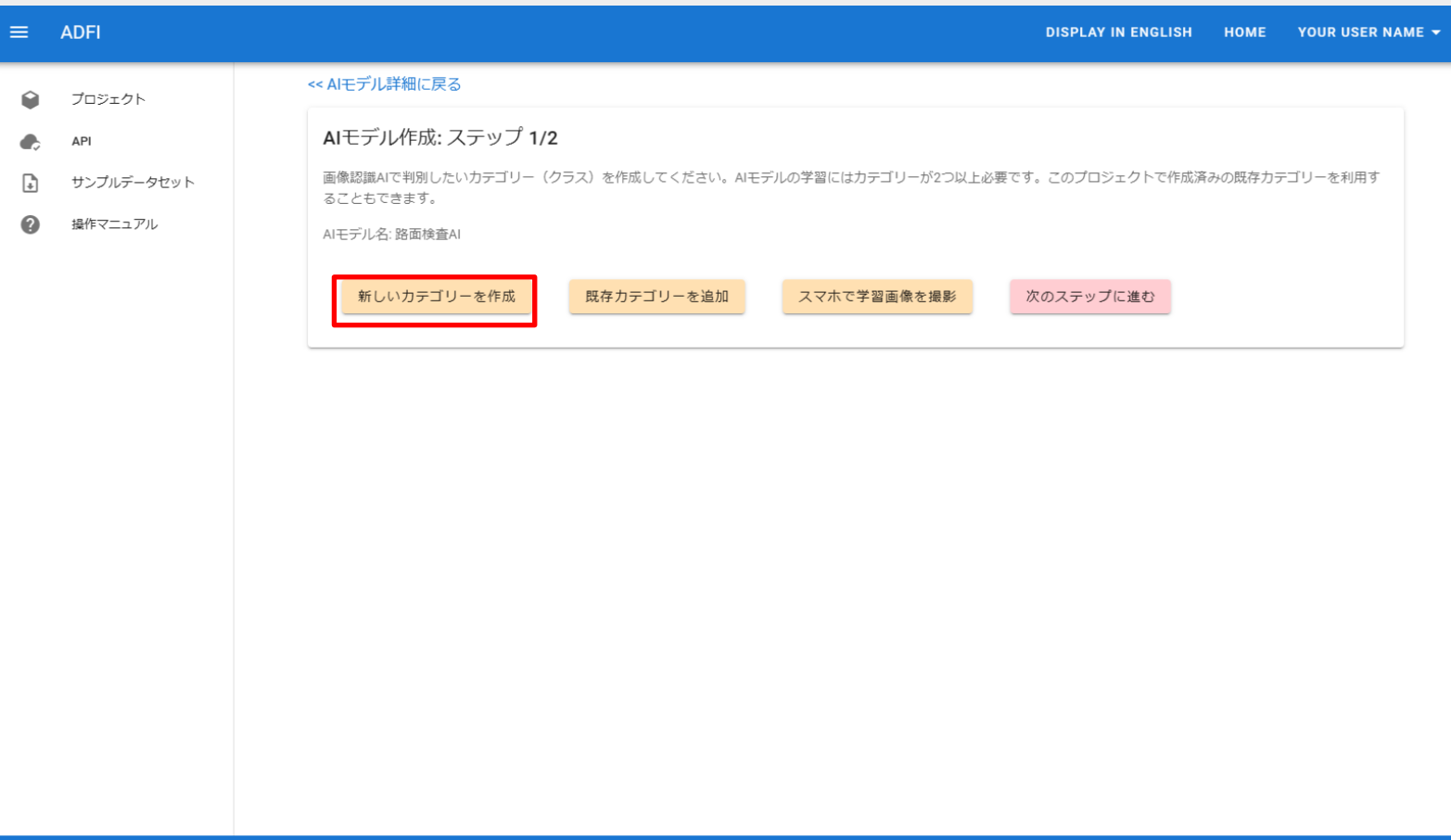

- 「新しいカテゴリーを作成」を押してください。
- 新しくAIモデルが作成されました。次に、AIで識別したいカテゴリーを作成します。
- 画像認識**AI**の作成

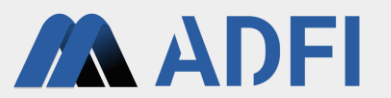

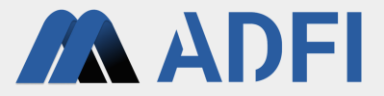

● 作成したいカテゴリー名を入力して「作成」を押してください。

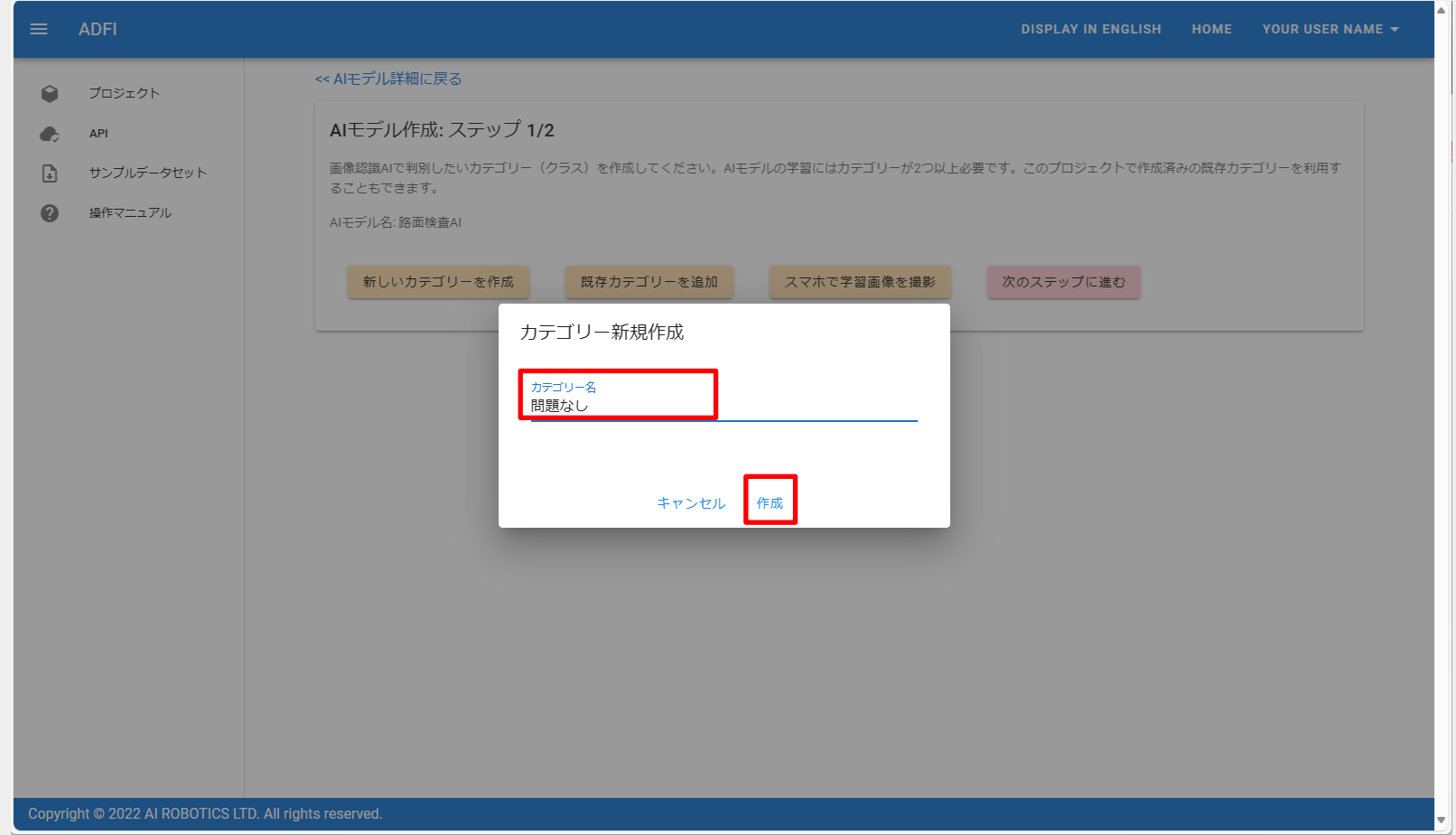

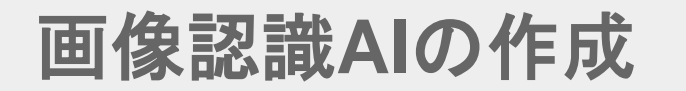

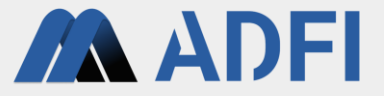

- カテゴリー詳細情報画面では、AIモデルの学習に使用する「学習画像」と、作成したAIモデルの精度測 定に使用する「評価画像」を登録します。
- まず、学習画像を登録します。「学習画像アップロード」ボタンを押してください。

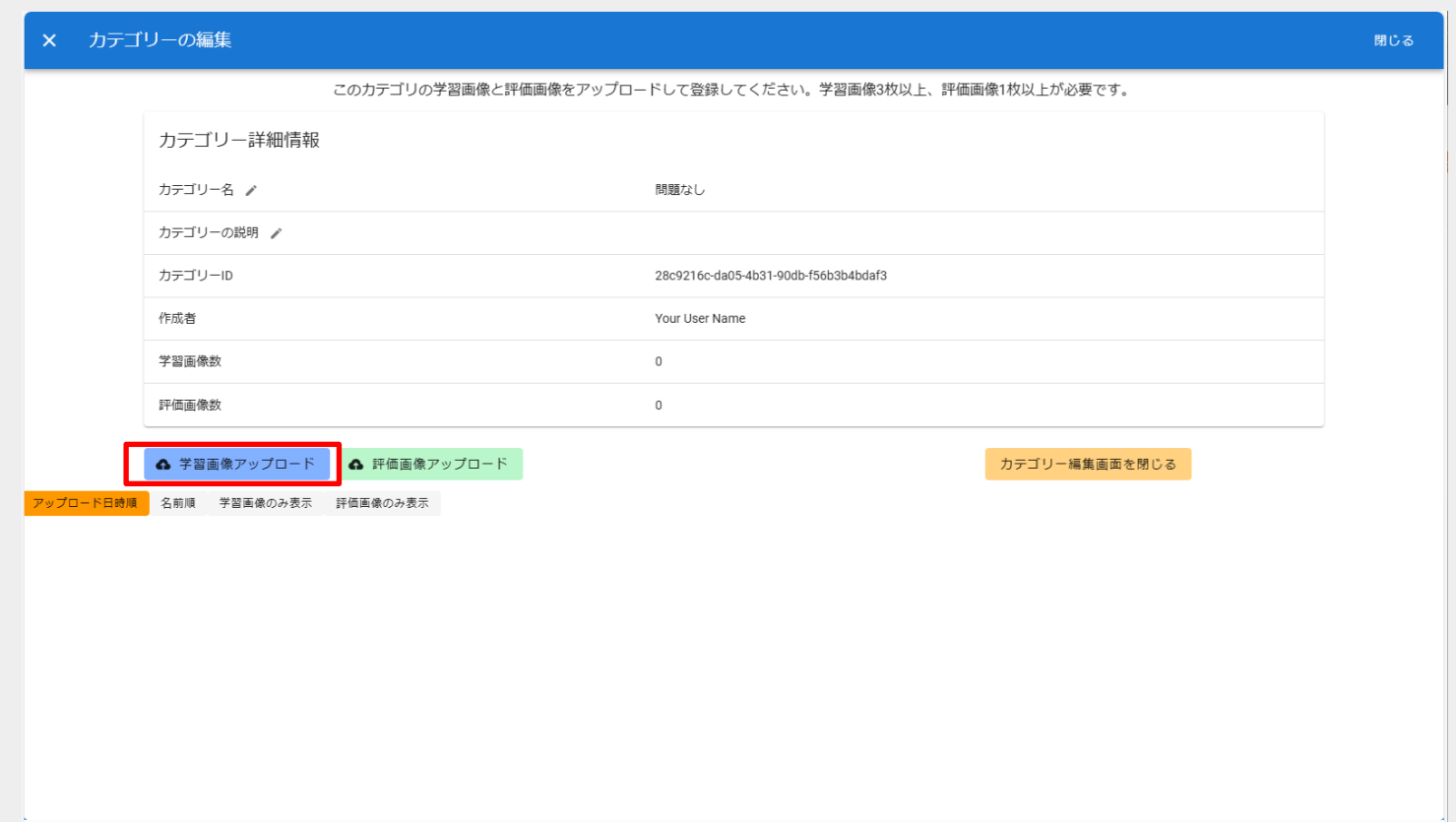

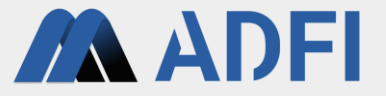

- アップロードしたい学習画像を選択して、「開く」ボタンを押してください。画像を複数選択して同時 にアップロードすることができます。
	- Windowsの場合、「Ctrl」ボタン+「A」ボタンでフォルダ内の画像全部を一括で選択できます。
	- 学習画像数が多い方がAIの精度が向上する可能性があります。ただし、学習画像数が多いほど、学習にかかる時間が長くなり ます。
	- 学習画像数の目安としては、1つのカテゴリーにつき、20~50枚程度です。

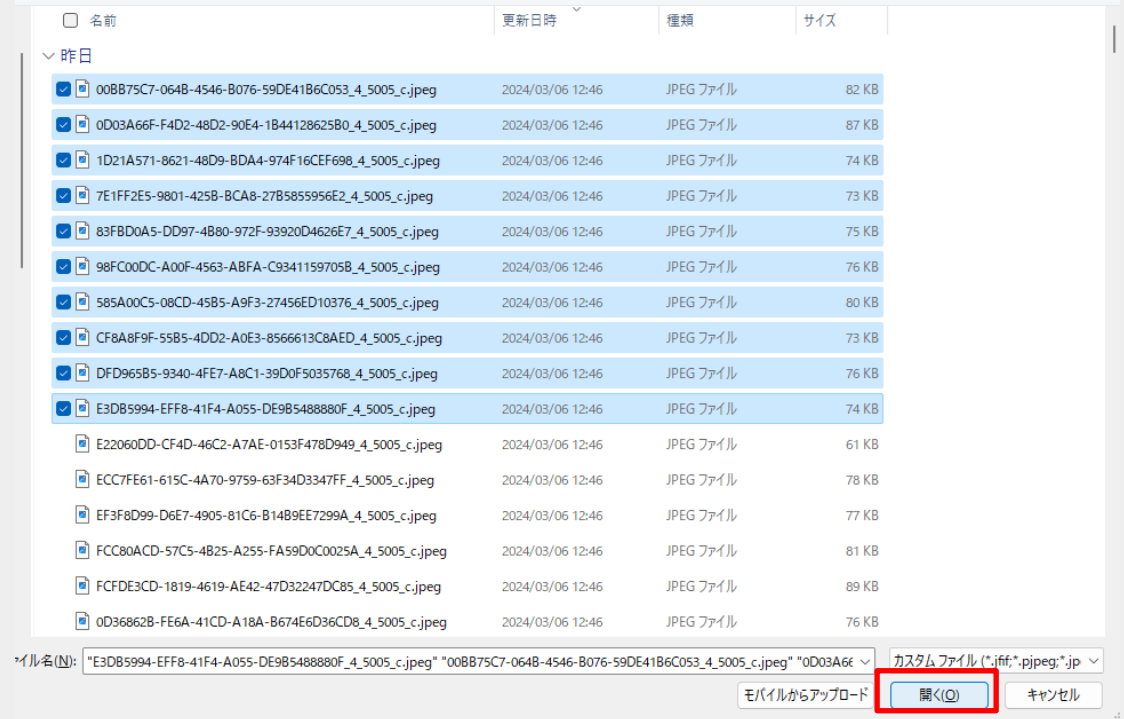

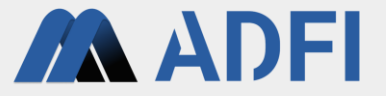

- 先ほど選択した画像のアップロード完了後、カテゴリー詳細情報画面の下部に、登録された画像が表示 されます。
- 次に、評価画像を登録します。「評価画像アップロード」ボタンを押してください。

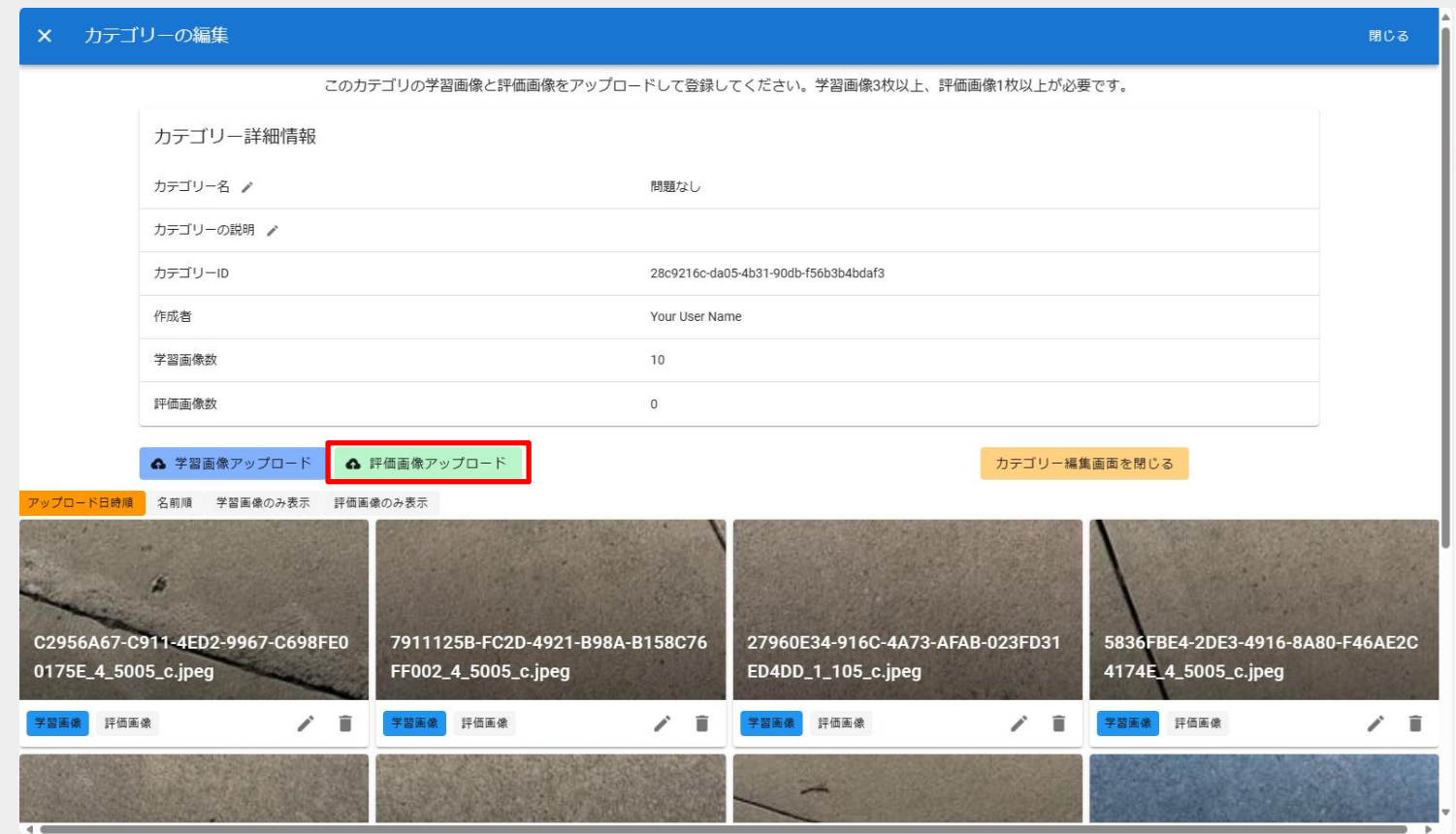

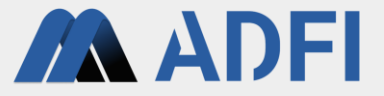

- アップロードしたい評価画像を選択して、「開く」ボタンを押してください。画像を複数選択して同時 にアップロードすることができます。
	- Windowsの場合、「Ctrl」ボタン+「A」ボタンでフォルダ内の画像全部を一括で選択できます。

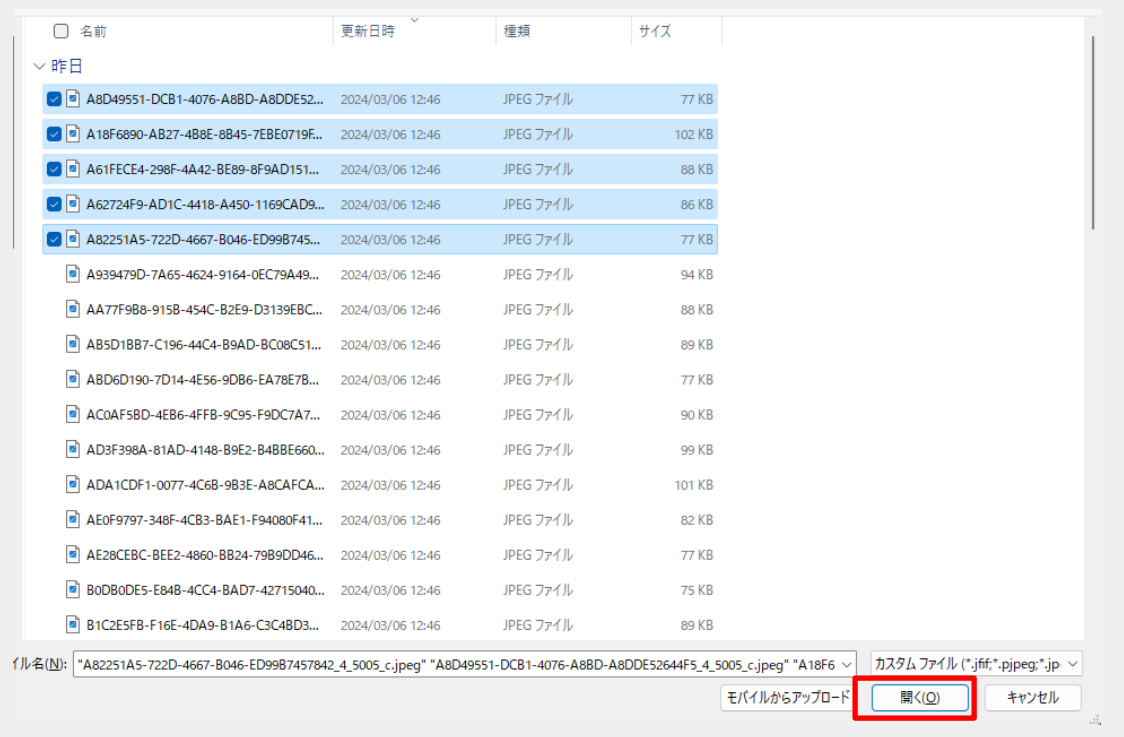

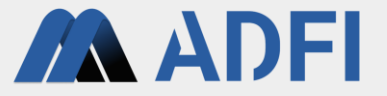

- 先ほど選択した画像のアップロード完了後、カテゴリー詳細情報画面の下部に、登録された画像が表示 されます。これでカテゴリーを1つ作成できました。
- 右上の「閉じる」ボタン、または、「カテゴリー編集画面を閉じる」ボタンを押してください。

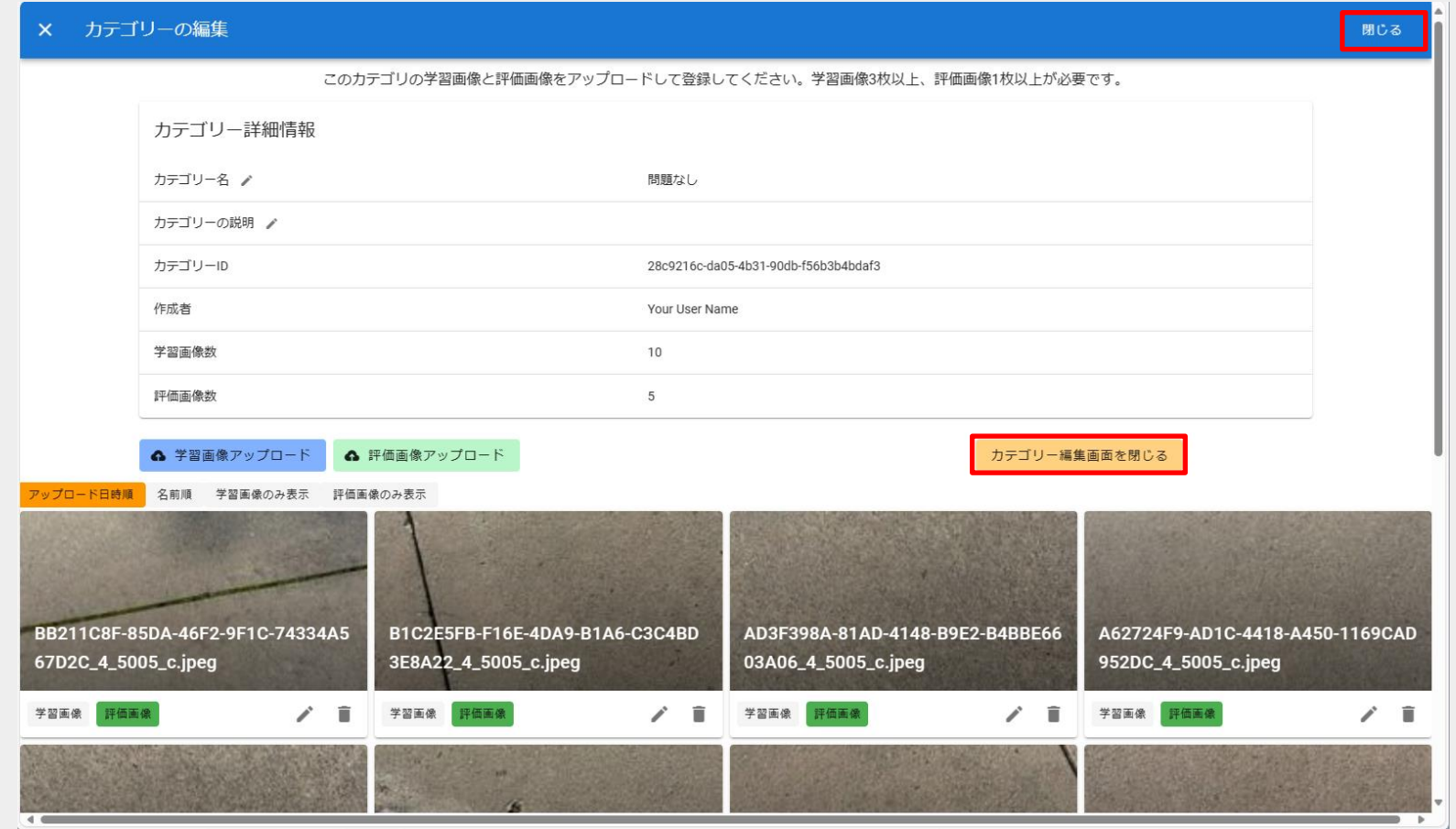

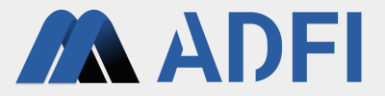

- 先ほど作成したカテゴリーが画面下部に表示されます。
- このように、「新しいカテゴリーを作成」ボタンを押して、先ほどと同じ手順を繰り返し、 AIで識別し たいカテゴリーを全て作成してください。

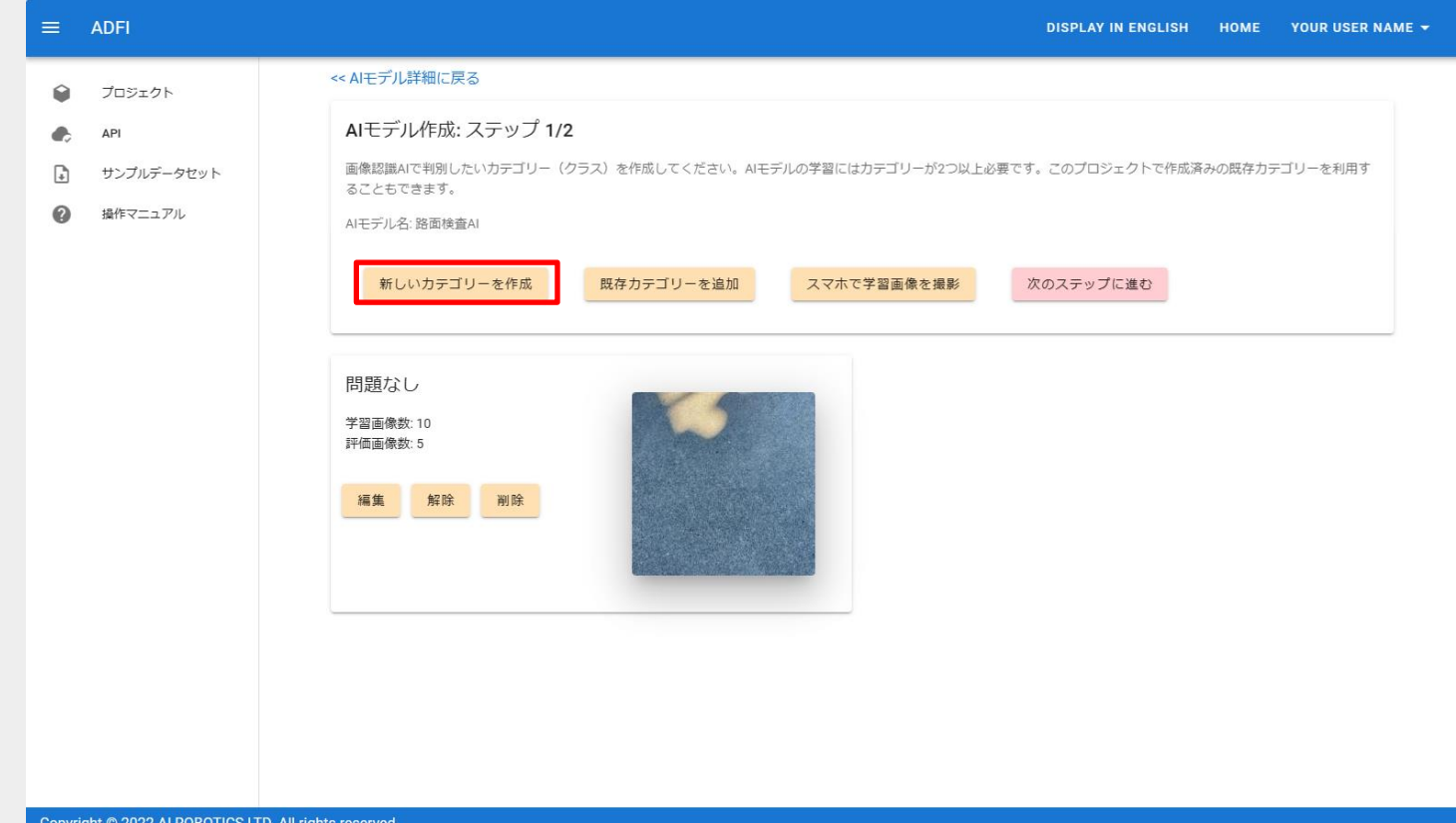

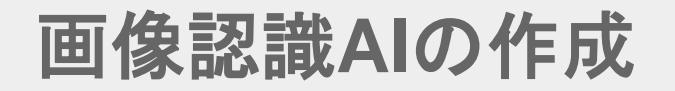

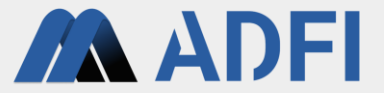

● AIで識別したい全てのカテゴリーを作成したら、「次のステップに進む」を押してください。

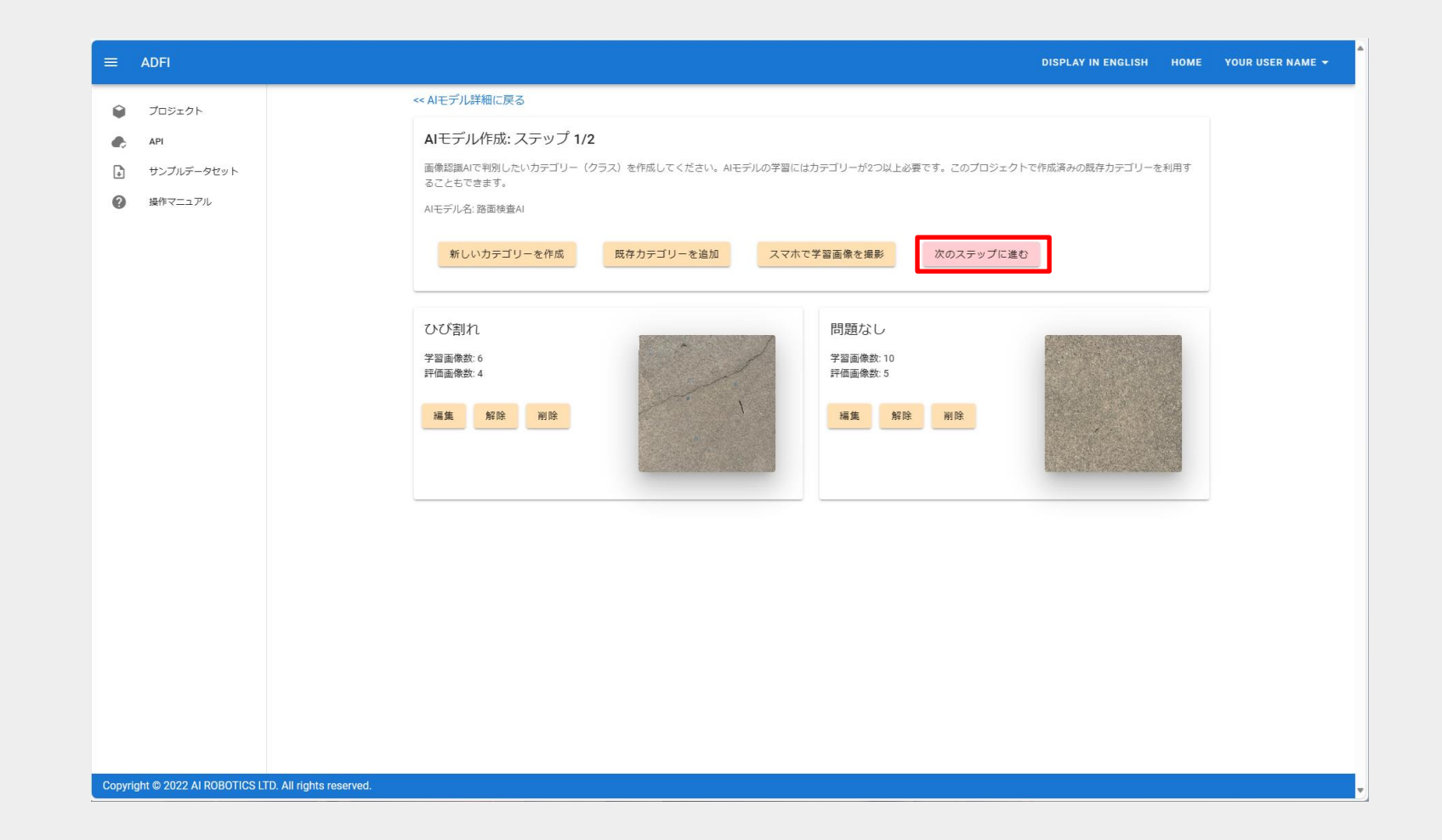

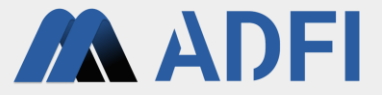

- 学習設定情報を確認し、問題なければ、「学習開始」ボタンを押して、AIの学習を開始します。
	- 「データ拡張(回転)」を「あり」にした場合、画像の上下や左右が逆の状態でもAIの認識精度が高まります。ただし、学習 時間が長くなります。また、画像の上下・左右が通常の状態に対する認識精度が若干低下する場合があります。

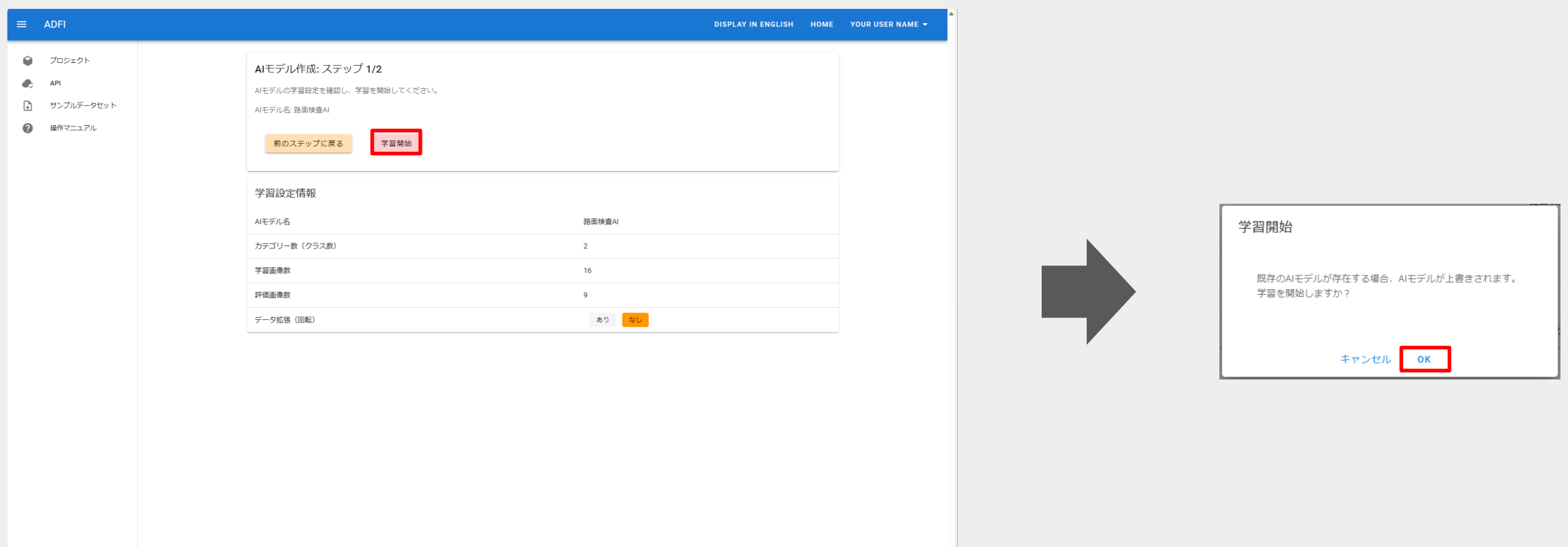

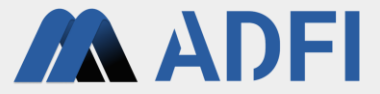

- 「学習中」と表示され、AIモデルの学習が実行されます。
- 学習が完了するまで、しばらく待ちます。学習時間の長さは、学習画像数に比例します。

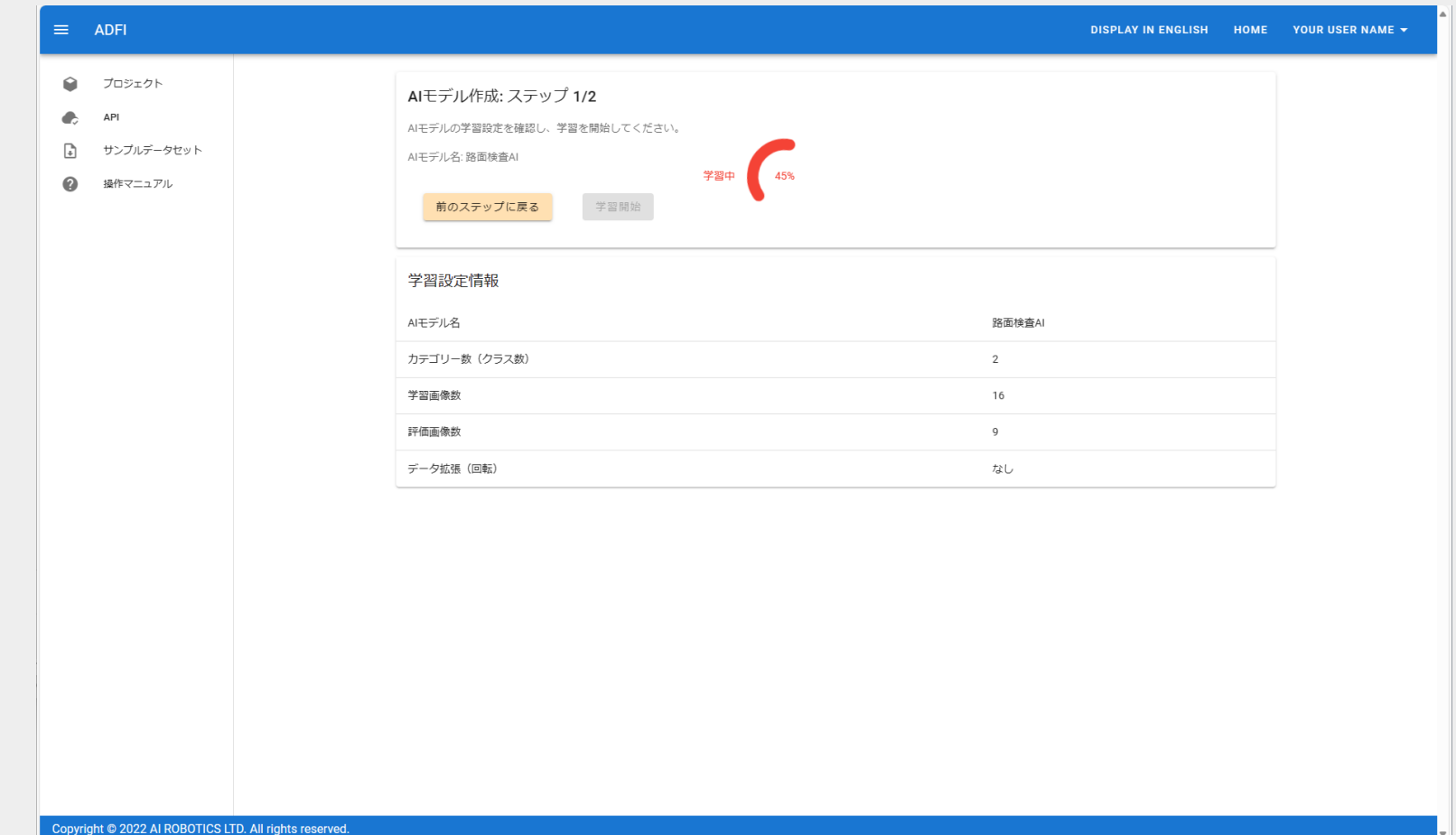

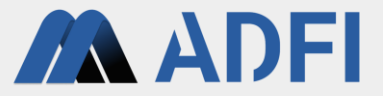

- AIモデルの学習が完了すると、自動的に「AIモデル評価」の画面が表示されます。
	- 画面中央の「評価結果」で、評価画像全体に対するAIの精度を確認できます。
	- 画面下部では、各画像に対するAIの識別結果を確認できます。

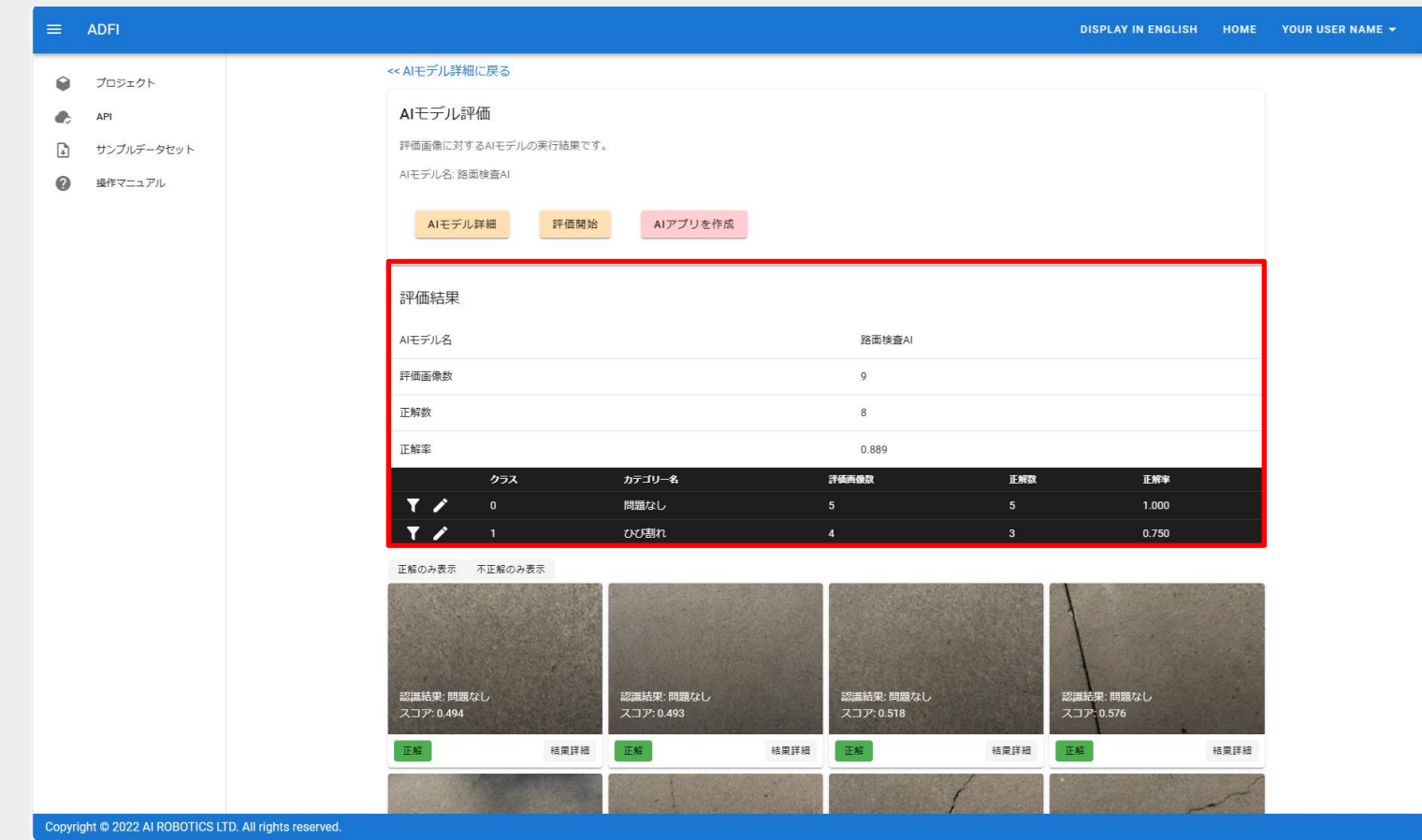

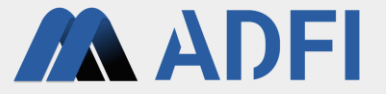

# 3.**AI**アプリの作成

#### **AI**アプリの作成

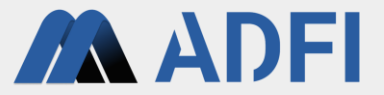

- 画像認識AIの作成が完了したら、AIアプリを作成します。
- AIモデル評価画面の「AIアプリを作成」ボタンを押してください。AIアプリが作成されます。

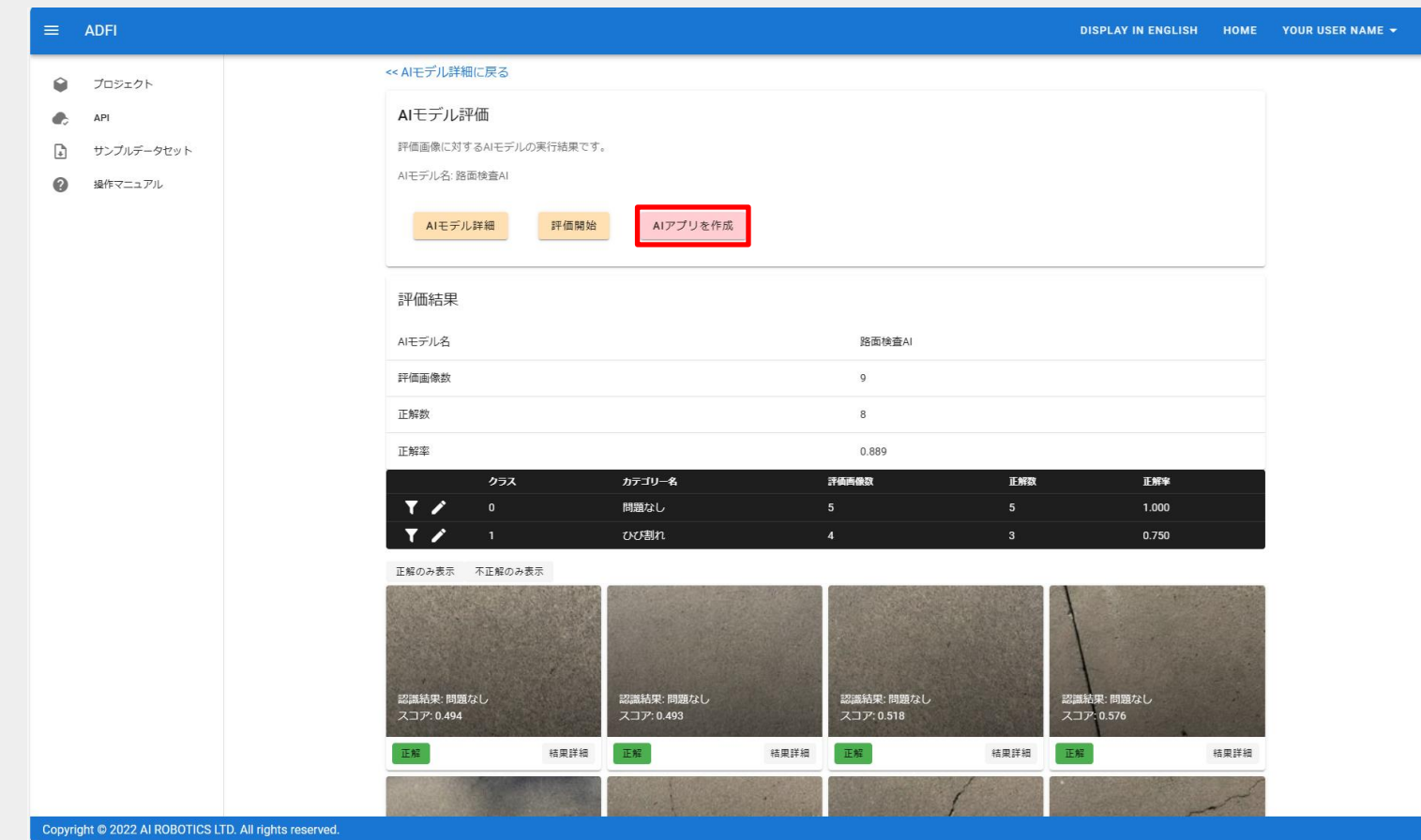

#### **AI**アプリの作成

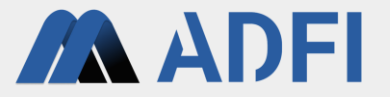

● 「AIアプリ名」「アプリに表示するタイトル」「カラーテーマ」を入力して、「OK」ボタンを押して ください。

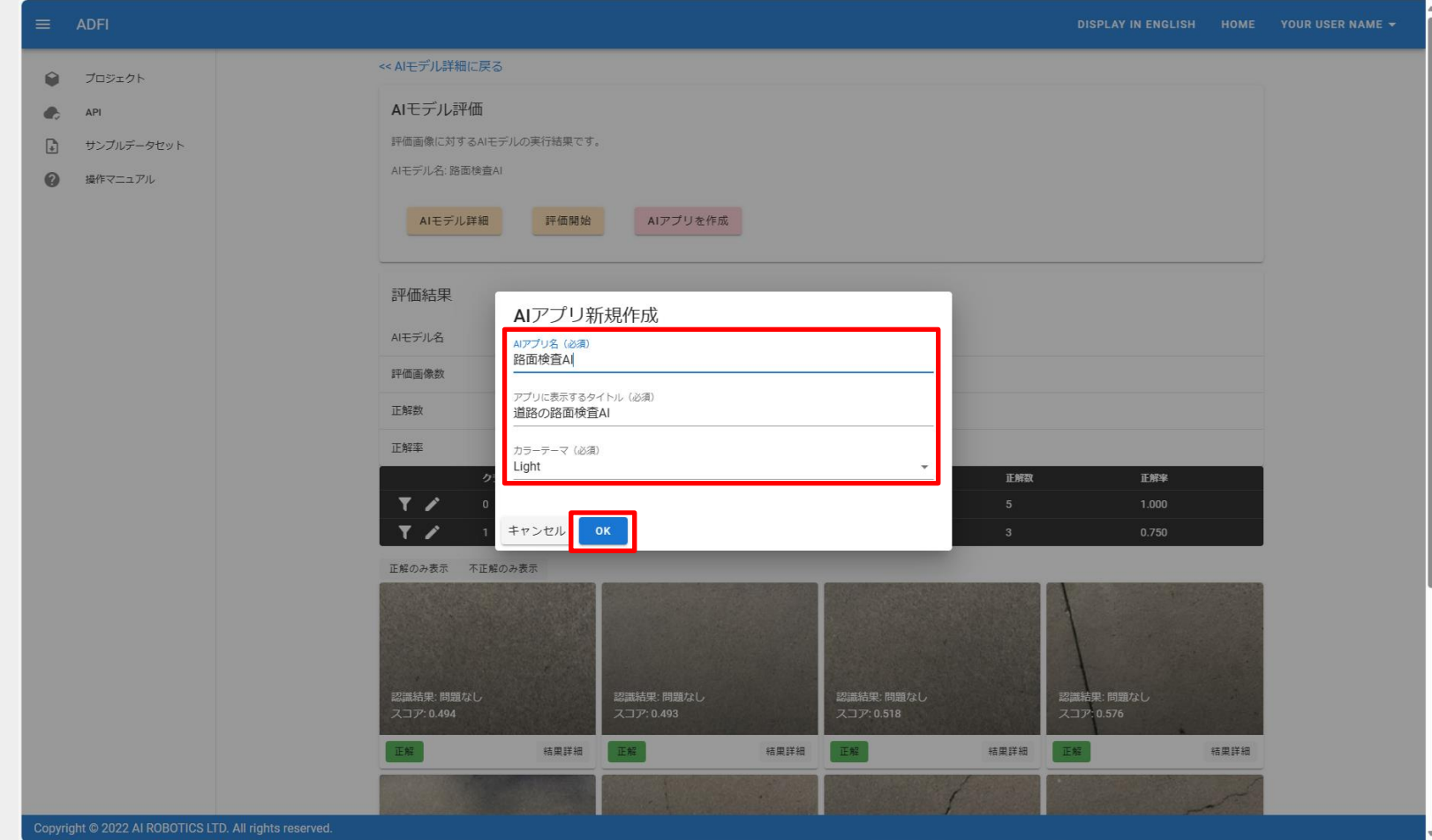

#### **AI**アプリの作成

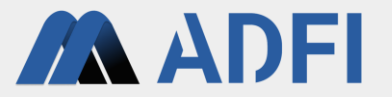

● AIアプリを作成できました。「QRコードを表示」ボタンを押すと、スマートフォンでAIアプリを利用 するためのQRコードが表示されます。

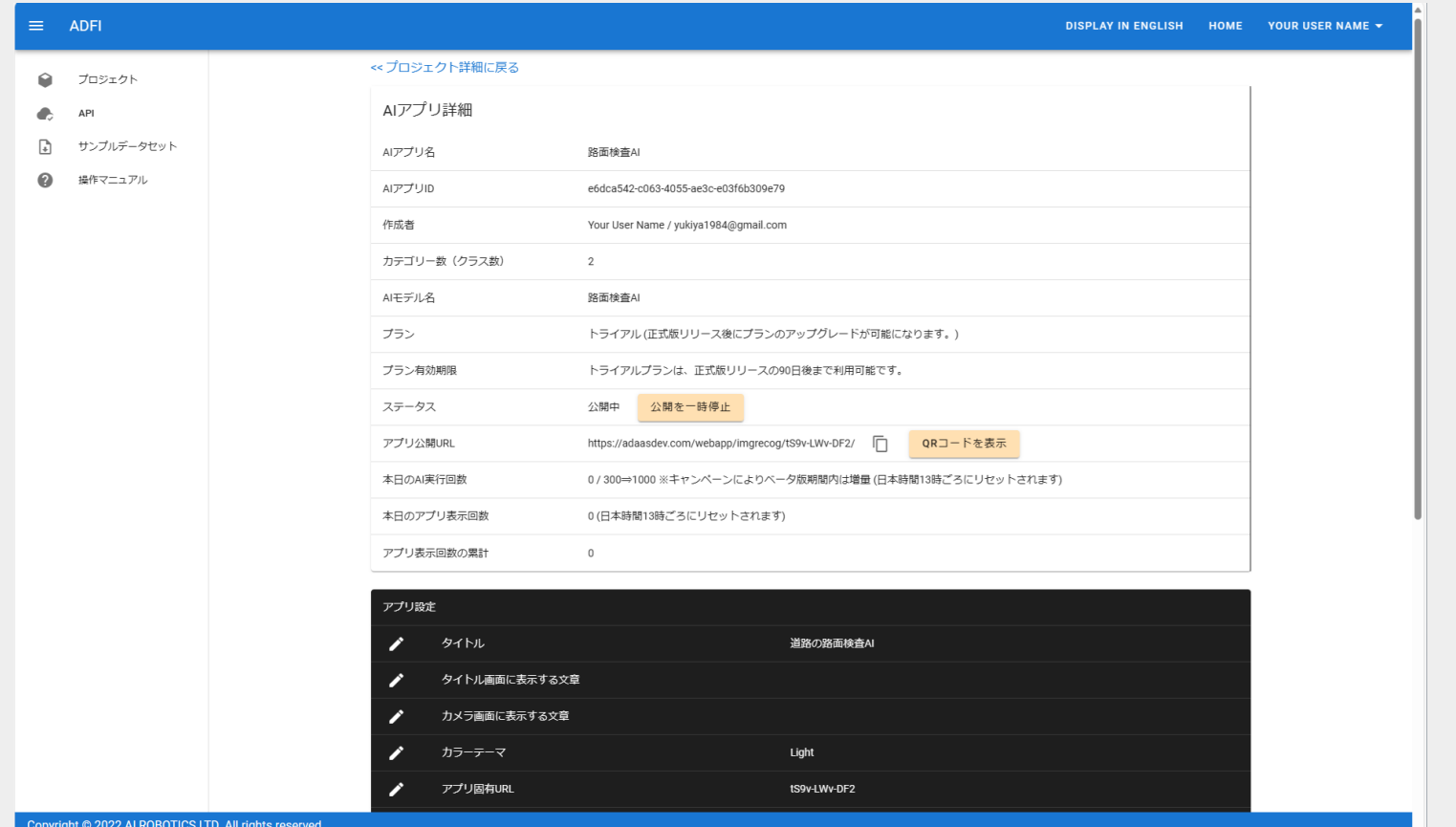

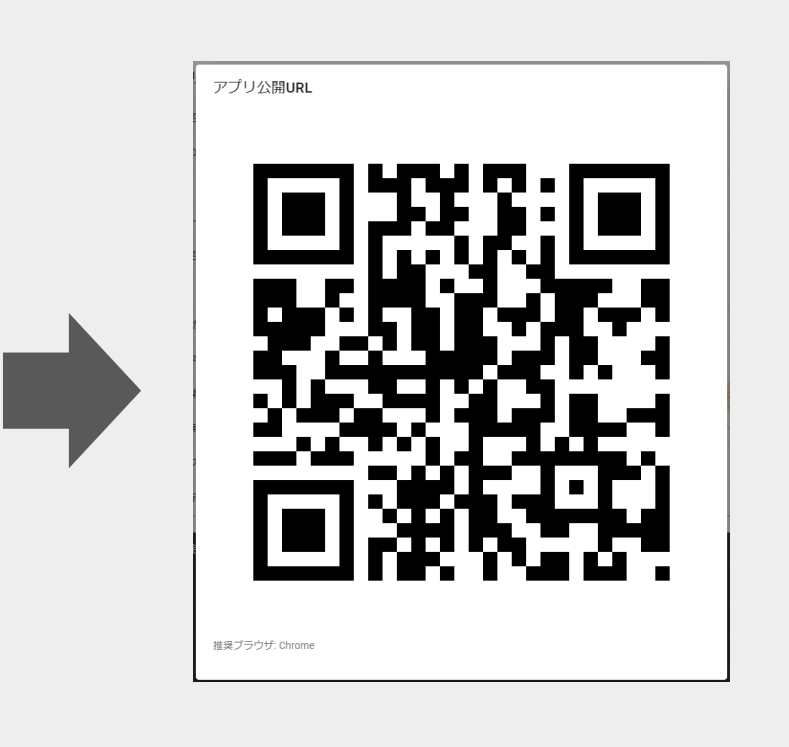

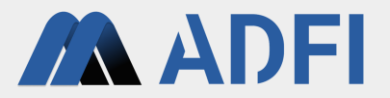

## 4.参考情報

#### 画像認識**AI**のシステム開発・導入のご相談について

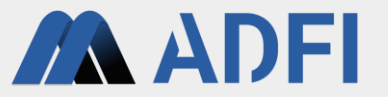

● 画像認識AIの独自システムを開発・導入したい企業様は、下記の弊社メールアドレスまでご相談くださ  $\mathsf{L}_{\lambda_{\alpha}}$ 

株式会社AIロボティクス ADFIチーム [biz-team@airobotics.jp](mailto:biz-team@airobotics.jp)

メールタイトル:画像認識AIシステムの開発・導入相談